## 4. Making Line Measurements on the 3D Rendering

Like the Points tool, the Line tool can also be used to make measurements on the 3D rendering.

- Select MRI\_3D\_Head and open Measure.
- Select File > Load Object Maps and load MRI\_3D\_Head.obj.
- Select the 1D Sample Type  $|1|$ and choose Line. | 2
- $\bullet$  Uncheck Full Width Half Max.  $\boxed{3}$
- Under Line Traces check the Curved Distance option. 4
- Disable the Skin object.  $\vert 5 \vert$
- Define a line on the Rendering. 6
- The coordinates for the line endpoints (A and B) and both the linear and curved line distances are reported in the Stats review area. The curved distance represents the distance from A to B following the surface of the brain.  $|7|$

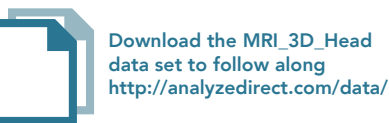

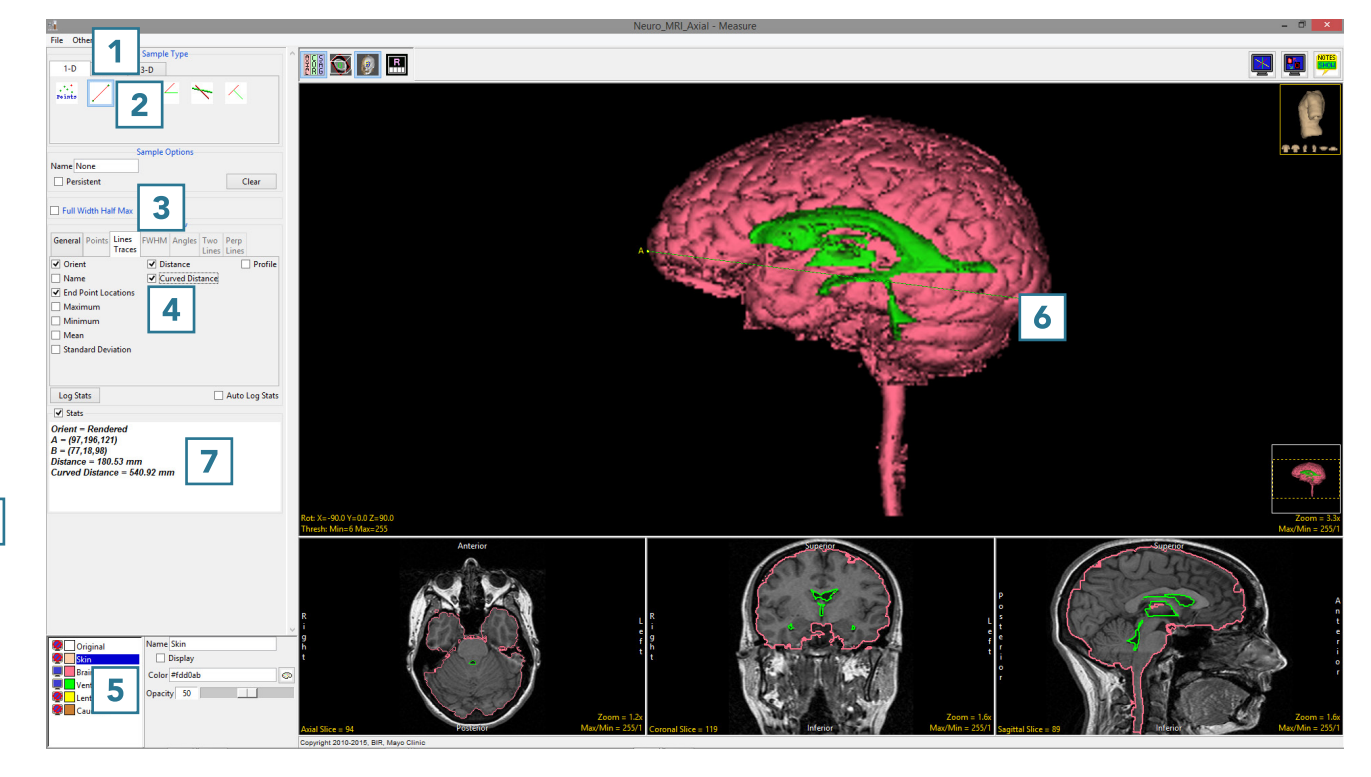